## Discussions on Brightspace **LAPTOP STUDENT**

- 1. Start on your course page.
- 2. Click the "Discussions" button at the top of the page.

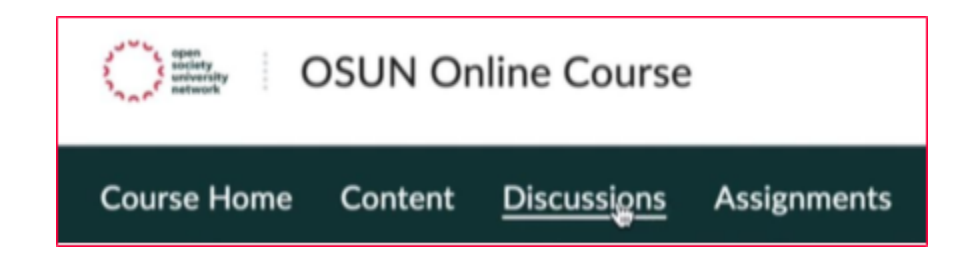

3. Click a topic to add your content, then click the "Start a New Thread" button.

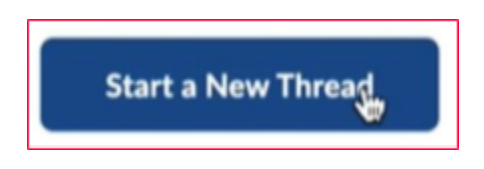

- 4. Add a title.
- 5. Write in the text box.
- 6. Click "Add Attachments" to upload videos, audio, or documents.

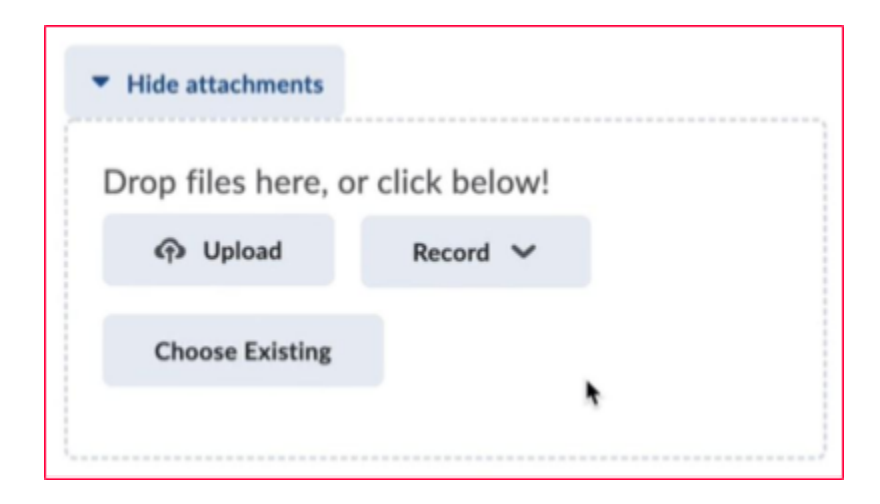

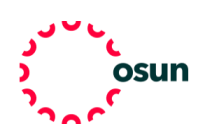

7. Click the plus button to add equations, tables, images, and more.

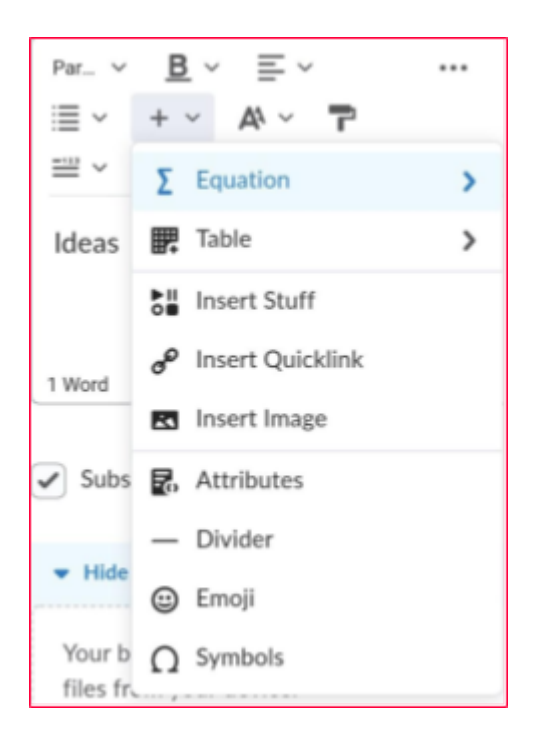

- 8. Choose the insert stuff button to add a Panopto video, link, YouTube video, and more.
- 9. Click the "Subscribe to this thread" button to get notifications about this discussion thread.

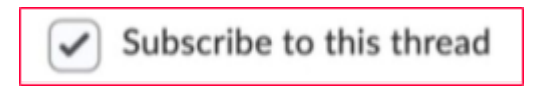

- 10. Select "Post" to add your discussion post to the thread.
- 11. To respond to others click the "Reply" button.

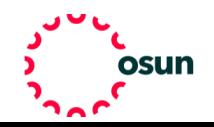